# Cisco DSL Router-Konfigurations- und Fehlerbehebungsleitfaden - RFC1483-Bridging mit IRB-Fehlerbehebung ٦

### Inhalt

[Einführung](#page-0-0) [Voraussetzungen](#page-1-0) [Anforderungen](#page-1-1) [Verwendete Komponenten](#page-1-2) [Konventionen](#page-1-3) [Layer-1-Probleme](#page-1-4) [Ist die Beleuchtung des Carrier Detection \(CD\) an der Vorderseite des Cisco DSL-Routers ein](#page-1-5)[oder ausgeschaltet?](#page-1-5) [Verwendet Ihr ISP einen DSLAM, der den Alcatel-Chipsatz unterstützt?](#page-1-6) [Ist der DSL-Anschluss auf der Rückseite des Cisco DSL-Routers an die DSL-Wandbuchse](#page-1-7) [angeschlossen?](#page-1-7) [Ist die ATM-Schnittstelle administrativ ausgefallen?](#page-2-0) [Ist die Kabelbelegung korrekt?](#page-2-1) [Verfügen Sie über das richtige Netzteil für den Cisco 827?](#page-3-0) [Ist der DSL-Betriebsmodus korrekt?](#page-3-1) [Wurde der Stromkreis korrekt getestet/bereitgestellt?](#page-3-2) [Layer-2-Probleme](#page-3-3) [Verfügen Sie über die richtigen PVC-Werte \(VPI/VCI\)?](#page-3-4) [Können Sie einen Ping an das Standard-Gateway senden?](#page-4-0) [Befindet sich der Bridge-Port im Weiterleitungsstatus?](#page-5-0) [Gibt es einen Eintrag in der Bridge-Tabelle?](#page-6-0) [Technischen Support von Cisco kontaktieren](#page-7-0) [Zugehörige Informationen](#page-7-1)

# <span id="page-0-0"></span>**Einführung**

Es gibt viele Gründe, warum Ihre DSL-Verbindung (Digital Subscriber Line) möglicherweise nicht ordnungsgemäß funktioniert. Dieses Dokument isoliert die Fehlerursache und repariert sie. Der erste Schritt zur Fehlerbehebung besteht darin, festzustellen, welche Ebene des ADSL-Diensts (Asynchronous Digital Subscriber Line) fehlschlägt. Der Ausfall kann auf drei Ebenen auftreten.

- Layer 1 Physische DSL-Konnektivität mit Ihrem ISP Digital Subscriber Line Access Multiplexer (DSLAM)
- Laver 2.1 ATM-Konnektivität
- Layer 2.2 Point-to-Point Protocol over ATM (PPPoA), Point-to-Point Protocol over Ethernet

(PPPoE), RFC1483 Bridging oder RFC1483 Routing

 $\bullet$  Laver 3 - IP

Am einfachsten können Sie ermitteln, auf welcher Ebene Sie die Fehlerbehebung beginnen sollen, indem Sie den Befehl show ip interface brief eingeben. Die Ausgabe dieses Befehls unterscheidet sich je nach Konfiguration geringfügig.

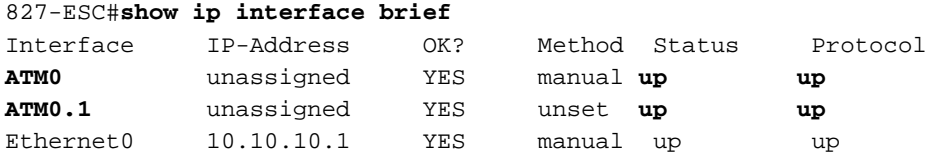

Wenn die Status von ATM0 und ATM0.1 aktiv sind und das Protokoll aktiviert ist, beginnen Sie mit der Fehlerbehebung auf [Layer 2](#page-3-3).

Wenn die ATM-Schnittstellen ausgefallen sind oder immer wieder heruntergefahren werden (sie bleiben nicht auf und ab), beginnen Sie mit der Fehlerbehebung auf [Layer 1.](#page-1-4)

### <span id="page-1-0"></span>Voraussetzungen

#### <span id="page-1-1"></span>Anforderungen

Für dieses Dokument bestehen keine speziellen Anforderungen.

#### <span id="page-1-2"></span>Verwendete Komponenten

Dieses Dokument ist nicht auf bestimmte Software- und Hardwareversionen beschränkt.

#### <span id="page-1-3"></span>Konventionen

Weitere Informationen zu Dokumentkonventionen finden Sie unter [Cisco Technical Tips](http://www.cisco.com/en/US/tech/tk801/tk36/technologies_tech_note09186a0080121ac5.shtml) [Conventions](http://www.cisco.com/en/US/tech/tk801/tk36/technologies_tech_note09186a0080121ac5.shtml) (Technische Tipps zu Konventionen von Cisco).

### <span id="page-1-4"></span>Layer-1-Probleme

<span id="page-1-5"></span>Ist die Beleuchtung des Carrier Detection (CD) an der Vorderseite des Cisco DSL-Routers ein- oder ausgeschaltet?

Wenn die CD leuchtet, fahren Sie mit dem Abschnitt zu Layer-2-Problemen in diesem Dokument fort.

Wenn die CD-Lampe nicht leuchtet, fahren Sie mit der nächsten Frage fort.

#### <span id="page-1-6"></span>Verwendet Ihr ISP einen DSLAM, der den Alcatel-Chipsatz unterstützt?

Überprüfen Sie diese Informationen mit Ihrem ISP.

<span id="page-1-7"></span>Ist der DSL-Anschluss auf der Rückseite des Cisco DSL-Routers an die DSL-

#### Wandbuchse angeschlossen?

Wenn der DSL-Anschluss nicht an die DSL-Wandbuchse angeschlossen ist, schließen Sie den Anschluss mit einem 4-poligen oder 6-poligen RJ-11-Kabel an die Wand an. Dies ist ein Standard-**Telefonkabel** 

#### <span id="page-2-0"></span>Ist die ATM-Schnittstelle administrativ ausgefallen?

Führen Sie den folgenden Befehl im Aktivierungsmodus des Routers aus, um zu bestimmen, ob die ATM0-Schnittstelle vom Administrator deaktiviert wurde:

Router#**show interface atm 0** ATM0 is **administratively down**, line protocol is down <... snipped ...>

Wenn der ATM0-Schnittstellenstatus vom Administrator deaktiviert wurde, führen Sie den Befehl no shutdown unter der ATM0-Schnittstelle aus.

```
Router#configure terminal
Enter configuration commands, one per line. End with CNTL/Z.
Router(config)#interface atm 0
Router(config-if)#no shut
Router(config-if)#end
Router#write memory
```
#### <span id="page-2-1"></span>Ist die Kabelbelegung korrekt?

Wenn der ATM0-Schnittstellenstatus ausgefallen ist, wird auf der ADSL-Leitung kein Carrier angezeigt. Dies weist im Allgemeinen auf eines von zwei Problemen hin:

- Die aktiven Pins an der DSL-Wandbuchse sind falsch.
- Ihr ISP hat den ADSL-Service für diese Wandbuchse nicht aktiviert.

#### Pinbelegungen der Cisco DSL Router xDSL-Ports

Der RJ-11-Anschluss stellt über eine modulare RJ-11-Standardbuchse (6 Pins) eine xDSL-Verbindung zu externen Medien her.

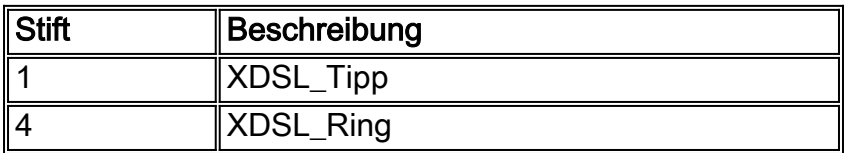

Um zu bestimmen, ob die ATM0-Schnittstelle ausgefallen ist, führen Sie den Befehl show interface atm 0 im Aktivierungsmodus des Routers aus:

Router#**show interface atm 0** ATM0 is **down**, line protocol is **down** <... snipped ...>

Wenn die ATM-Schnittstelle ausgefallen oder inaktiv ist (nicht administrativ deaktiviert), sehen Sie sich die Pinbelegung der DSL-Wandbuchse an. Der DSL-Router verwendet ein Standard-RJ-11- Kabel (4- oder 6-polig), um die ADSL-Verbindung zur Wandbuchse herzustellen. Das mittlere PinPaar am RJ-11-Kabel dient zum Übertragen des ADSL-Signals (Pins 3 und 4 an einem 6-poligen Kabel oder Pins 2 und 3 an einem 4-poligen Kabel).

Wenn Sie sicher sind, dass die richtigen Pins an der Wandbuchse vorhanden sind und die ATM0- Schnittstelle immer noch nicht oder nicht verfügbar ist, ersetzen Sie das RJ-11-Kabel zwischen dem ADSL-Anschluss und der Wandbuchse. Wenn die Schnittstelle nach dem Austausch des RJ-11-Kabels immer noch nicht erreichbar ist, wenden Sie sich an Ihren ISP, und lassen Sie den ISP überprüfen, ob der ADSL-Service an der von Ihnen verwendeten Wandbuchse aktiviert wurde.

Wenn Sie nicht sicher sind, welche Pins an der Wandbuchse aktiv sind, fragen Sie Ihren ISP.

#### <span id="page-3-0"></span>Verfügen Sie über das richtige Netzteil für den Cisco 827?

Wenn Sie überprüft haben, dass Ihr ADSL-Kabel funktioniert und die richtigen Pinbelegungen aufweist, müssen Sie im nächsten Schritt sicherstellen, dass Sie über das richtige Netzteil für den 827 verfügen.

Hinweis: Das 827 verwendet nicht dasselbe Netzteil wie andere Router der Serie 800.

Um festzustellen, ob Sie das richtige Netzteil haben, suchen Sie auf der Rückseite des Netzadapters nach Ausgangsdaten +12 V 0,1 A, -12 V 0,1 A, +5 V 3A, -24 V 0,12 A und -71 V 0,12 A. Wenn Ihrem Netzteil die +12 V- und -12 V-Stromzugänge fehlen, dann ist es für einen anderen Cisco Router der Serie 800 geeignet und funktioniert nicht auf dem 827. Wenn Sie das falsche Netzteil verwenden, wird der Cisco 827 hochgefahren, kann jedoch nicht mit dem ISP DSLAM verbunden werden.

#### <span id="page-3-1"></span>Ist der DSL-Betriebsmodus korrekt?

Wenn bis zu diesem Punkt des Fehlerbehebungsverfahrens für Layer 1 alles richtig ist, müssen Sie im nächsten Schritt sicherstellen, dass Sie den richtigen DSL-Betriebsmodus haben. Cisco empfiehlt die Verwendung von dsl-Betriebsmodus auto, wenn Sie nicht sicher sind, welche DMT-Technologie Ihr ISP verwendet. Die Befehle zum Konfigurieren der automatischen Erkennung im Betriebsmodus sind:

Router#**configure terminal** Enter configuration commands, one per line. End with CNTL/Z. Router(config)#**interface atm 0** Router(config-if)#**dsl operating-mode auto** Router(config-if)#**end** Router#**write memory**

#### <span id="page-3-2"></span>Wurde der Stromkreis korrekt getestet/bereitgestellt?

Holen Sie diese Informationen von Ihrem ISP oder Telefonanbieter ein.

### <span id="page-3-3"></span>Layer-2-Probleme

### <span id="page-3-4"></span>Verfügen Sie über die richtigen PVC-Werte (VPI/VCI)?

Führen Sie diese Schritte aus, um festzustellen, ob auf dem Router die richtigen VPI/VCI-Werte

(Virtual Path Identifier/Virtual Circuit Identifier) konfiguriert sind.

1. Überprüfen Sie Ihre Version der Cisco IOS®-Software. Wichtig: Dies funktioniert nicht mit der Cisco IOS-Softwareversion 12.1(1)XB.

```
Router#show version
  !--- Used to determine your Cisco IOS Software release. Cisco Internetwork Operating System
  Software IOS (tm) C820 Software (C820-OSY656I-M), Version 12.1(3)XG3,
  EARLY DEPLOYMENT RELEASE SOFTWARE (fc1)
  !--- The two lines immediately preceding appear on one line on the router.
  TAC:Home:SW:IOS:Specials for info
  Copyright (c) 1986-2000 by cisco Systems, Inc.
  Compiled Wed 20-Dec-00 16:44 by detang
  Image text-base: 0x80013170, data-base: 0x80725044
  <... snipped ...>
2. Konfigurieren Sie den Router für die Debug-Protokollierung.
  Router#configure terminal
  Enter configuration commands, one per line. End with CNTL/Z.
  Router(config)#logging console
  Router(config)#logging buffer
  Router(config)#service timestamp debug datetime msec
  Router(config)#service timestamp log datetime msec
  Router(config)#end
  Router#write memory
  Building configuration...
  [OK]Router#terminal monitor
Aktivieren Sie Debugging auf dem Router.
3.
  Router#debug atm events
  ATM events debugging is on
  Router#
  2d18h:
  2d18h: RX interrupt: conid = 0, rxBd = 0x80C7EF74 length=52
  2d18h: Data Cell received on vpi = 8 vci = 35
  !--- Your VPI/VCI. 2d18h: 2d18h: RX interrupt: conid = 0, rxBd = 0x80C7EEC0 length=52
  2d18h: Data Cell received on vpi = 8 vci = 35 2d18h: 2d18h: RX interrupt: conid = 0, rxBd =
  0x80C7EECC length=52 2d18h: Data Cell received on vpi = 8 vci = 35 2d18h: 2d18h: RX
  interrupt: conid = 0, rxBd = 0x80C7EED8 length=52 2d18h: Data Cell received on vpi = 8 vci
  = 35
```
- 4. Stellen Sie sicher, dass Sie ATM-Ereignisse auf dem Cisco DSL-Router debuggen haben, und gehen Sie dann zu einer funktionierenden Internetverbindung, und pingen Sie die IP-Adresse, die Ihnen Ihr ISP statisch zugewiesen hat.Es spielt keine Rolle, ob Sie diese IP-Adresse auf dem Cisco DSL-Router konfiguriert haben. Wichtig ist, dass Ihre ATM-Schnittstelle aktiv/aktiv ist und dass Sie einen Ping an die IP-Adresse senden, die Ihnen Ihr ISP gegeben hat. Wenn die erwartete Ausgabe nach dem Ping-Test nicht angezeigt wird, wenden Sie sich an Ihren ISP, um Unterstützung zu erhalten.
- 5. Deaktivieren Sie das Debuggen auf dem Router.<<Warten 60 Sekunden >> Router#**undebug all**

*!--- Used to turn off the debug events.* All possible debugging has been turned off. Überprüfen Sie Ihre VPI/VCI-Werte, und nehmen Sie dann die erforderlichen Änderungen an Ihrer Konfiguration vor.Wenn die Ausgabe während der 60 Sekunden des Debuggens nicht angezeigt wird, wenden Sie sich an Ihren ISP.

#### <span id="page-4-0"></span>Können Sie einen Ping an das Standard-Gateway senden?

In einer Bridge-Umgebung ist das Pingen des Standard-Gateways ein guter Verbindungstest.

Wenn Sie generell einen Ping an Ihr Standard-Gateway senden können, wissen Sie, dass die Layer-1- und Layer-2-Services ordnungsgemäß funktionieren. Geben Sie den Ping-Befehl aus:

```
Router#ping 192.168.1.1
Type escape sequence to abort.
Sending 5, 100-byte ICMP Echos to 192.168.1.1, timeout is 2 seconds:
.!!!!
Success rate is 80 percent (4/5), round-trip min/avg/max = 44/44/48 ms
Router#
OR
```
Router#**ping 192.168.1.1**

Type escape sequence to abort. Sending 5, 100-byte ICMP Echos to 192.168.1.1, timeout is 2 seconds: **!!!!! Success rate is 100 percent** (5/5), round-trip min/avg/max = 44/44/48 ms Router#

Ein erfolgreicher Ping nimmt eine von zwei Formen an. Das erste Formular zeigt eine Erfolgsrate von 80 Prozent. Das erste gesendete Ping-Paket geht verloren (.!!!!). Dabei handelt es sich um einen erfolgreichen Ping - das erste Paket geht verloren, während eine Layer-2-Layer-3-Bindung über das ARP (Address Resolution Protocol) erstellt wird. Die zweite Form des Pings ist eine Erfolgsrate von 100 Prozent, die durch fünf Ausrufezeichen angezeigt wird.

Wenn Ihre Erfolgsrate 80-100 Prozent beträgt, senden Sie einen Ping an eine gültige Internetadresse (198.133.219.25 lautet www.cisco.com). Wenn Sie das Standard-Gateway vom Router aus pingen können, aber keine andere Internetadresse anpingen können, stellen Sie sicher, dass in der Konfiguration nur eine statische Standardroute vorhanden ist (z. B. IP-Route 0.0.0.0 0.0 192.168.1.1).

Wenn Sie im vorherigen Beispiel bereits über eine korrekte statische Standardroute verfügen und keine Internetadressen pingen können, wenden Sie sich an Ihren ISP, um das Routing-Problem zu beheben.

Wenn der Ping-Test fehlschlägt (eine erfolgreiche Ping-Rate von 0 %), wird eine ähnliche Ausgabe angezeigt. Fahren Sie in diesem Fall mit den Schritten zur Fehlerbehebung in diesem Dokument fort.

Router#**ping 192.168.1.1**

Type escape sequence to abort. Sending 5, 100-byte ICMP Echos to 192.168.1.1, timeout is 2 seconds: ..... **Success rate is 0 percent** (0/5) Router#

#### <span id="page-5-0"></span>Befindet sich der Bridge-Port im Weiterleitungsstatus?

Damit Ihr Cisco DSL-Router Pakete an Ihren ISP weiterleitet, muss sich Ihre überbrückte Schnittstelle im Weiterleitungsstatus befinden. Wenn sich Ihre Bridge-Schnittstelle im Blockierungsstatus befindet, müssen Sie eine Schleife im Netzwerk entfernen, bevor Sie Datenverkehr weiterleiten können. Die häufigste Ursache einer Schleife in einem ADSL-Netzwerk ist die Verbindung von zwei überbrückten ADSL-Leitungen zum selben ISP.

#### Router#**show spanning-tree**

Bridge group 1 is executing the ieee compatible Spanning Tree protocol

Bridge Identifier has priority 32768, address 0000.0c5d.3694 Configured hello time 2, max age 20, forward delay 15 We are the root of the spanning tree Topology change flag not set, detected flag not set Number of topology changes 7 last change occurred 00:03:45 ago from ATM0.1 Times: hold 1, topology change 35, notification 2 hello 2, max age 20, forward delay 15 Timers: hello 0, topology change 0, notification 0, aging 300

Port 3 (ATM0) of Bridge group 1 is **forwarding** Port path cost 1562, Port priority 128, Port Identifier 128.3. Designated root has priority 32768, address 0000.0c5d.3694 Designated bridge has priority 32768, address 0000.0c5d.3694 Designated port id is 128.3, designated path cost 0 Timers: message age 0, forward delay 0, hold 0 Number of transitions to forwarding state: 4 BPDU: sent 49843, received 0 Router#

#### <span id="page-6-0"></span>Gibt es einen Eintrag in der Bridge-Tabelle?

Wenn Sie sicher sind, dass Ihre Bridge-Schnittstelle eine Weiterleitung durchführt, müssen Sie feststellen, ob Sie über die MAC-Adresse (Media Access Control) für Layer 2 des Gateway-Routers Ihres ISPs verfügen. Überprüfen Sie mit dem Befehl show bridge die Layer-2-Adresse. Dieser Befehl listet alle Layer-2-Einträge für eine bestimmte Bridge-Gruppe auf.

Router#**show bridge** Total of 300 station blocks, 299 free Codes: P - permanent, S - self Bridge Group 1: Address **Action** Interface Age RX count TX count **0010.7bb9.bd1a forward ATM0** 0 10 9

Router#

In diesem Fall wird wahrscheinlich nur ein einziger Eintrag in der Bridge-Tabelle angezeigt. Dieser Eintrag sollte die MAC-Adresse des Standard-Gateways enthalten. Führen Sie den Befehl show arp aus, um zu überprüfen, ob die richtige MAC-Adresse in der Bridge-Tabelle vorhanden ist. Dieser Befehl hat in der Regel vier oder mehr Einträge:

- Bridge Group Virtual Interface (BVI)
- Ethernet-Schnittstelle
- Standard-Gateway (an BVI angeschlossen)
- $\cdot$  PC

Router#**show arp**

Sie müssen den Eintrag für das Standard-Gateway kennen.

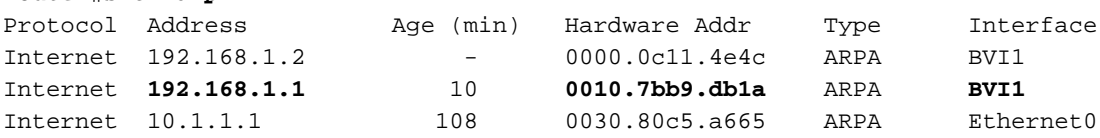

Wenn die MAC-Adresse in der show bridge-Ausgabe mit einer MAC-Adresse in der show arp-Ausgabe übereinstimmt und die entsprechende Schnittstelle die BVI ist, funktioniert Ihr Layer-2- Netzwerk ordnungsgemäß.

Wenn keine MAC-Adresse übereinstimmt, pingen Sie das Standard-Gateway, und geben Sie die Befehle erneut aus. Wenn immer noch keine Übereinstimmung vorliegt, wenden Sie sich an Ihren ISP, um Ihre Netzwerkeinstellungen zu überprüfen.

## <span id="page-7-0"></span>Technischen Support von Cisco kontaktieren

Wenn Sie weitere Unterstützung bei der Implementierung der RFC1483-Bridging-Funktion mit dem IRB benötigen, wenden Sie sich an das Cisco Technical Assistance Center (TAC).

- [Online ein Serviceticket eröffnen](http://tools.cisco.com/ServiceRequestTool/query/) (nur [registrierte](http://tools.cisco.com/RPF/register/register.do) Kunden)
- [Technischer Support von Cisco anrufen](http://www.cisco.com/warp/public/687/Directory/DirTAC.shtml)

# <span id="page-7-1"></span>Zugehörige Informationen

- [RFC1483-Bridging mit IRB-Implementierungsoptionen](http://www.cisco.com/en/US/tech/tk175/tk15/technologies_tech_note09186a008071a58f.shtml?referring_site=bodynav)
- [Cisco DSL Router Konfigurations- und Fehlerbehebungsleitfaden](http://www.cisco.com/en/US/tech/tk175/tk15/technologies_configuration_example09186a008015407f.shtml?referring_site=bodynav)
- [Unterstützung der Cisco ADSL-Technologie](http://www.cisco.com/en/US/tech/tk175/tk15/tsd_technology_support_protocol_home.html?referring_site=bodynav)
- [Technischer Support und Dokumentation Cisco Systems](http://www.cisco.com/cisco/web/support/index.html?referring_site=bodynav)